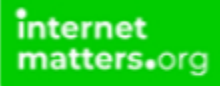

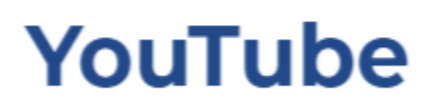

Controls & Settings guide

Learn how to set up and use safeguarding settings such as supervised experience for kids when they are on YouTube.

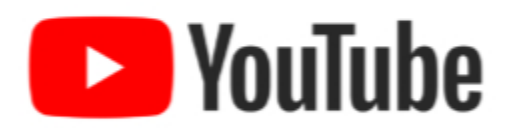

# **What do I need?**

**A YouTube account (Email & Password)**

### Restrictions you can apply

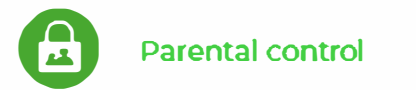

# **Step by Step instructions**

**[Get started with a supervised account](https://intermatterdev.wpengine.com/parental-controls/entertainment-search-engines/youtube-app/#youtube-supervised-account) [Change your settings with a supervised account](https://intermatterdev.wpengine.com/parental-controls/entertainment-search-engines/youtube-app/#change-supervised-experience-settings) [Review child's watch history with a supervised account](https://intermatterdev.wpengine.com/parental-controls/entertainment-search-engines/youtube-app/#review-childs-youtube-account)**

### 1. Get started with a supervised account

### This is great for parents who want to allow their child to transition from YouTube Kids to supervised access to the main YouTube platform.

To create a supervised account: There are four different ways to access this. The following steps were completed from the YouTube app on a parent's device:

Step 1 - Create and manage a Google Account for your child with Family Link. If you already manage a Google Account for your child with Family Link, skip to the next step.

Step 2 - Sign in to YouTube with the Google Account you use as a parent manager of your child's account.

 $\mathbf{L}$ 

Step 3 - Go to your profile picture.

Step 4 - Select Settings then select Parent Settings.

Step 5 - Select your child and follow the next steps.

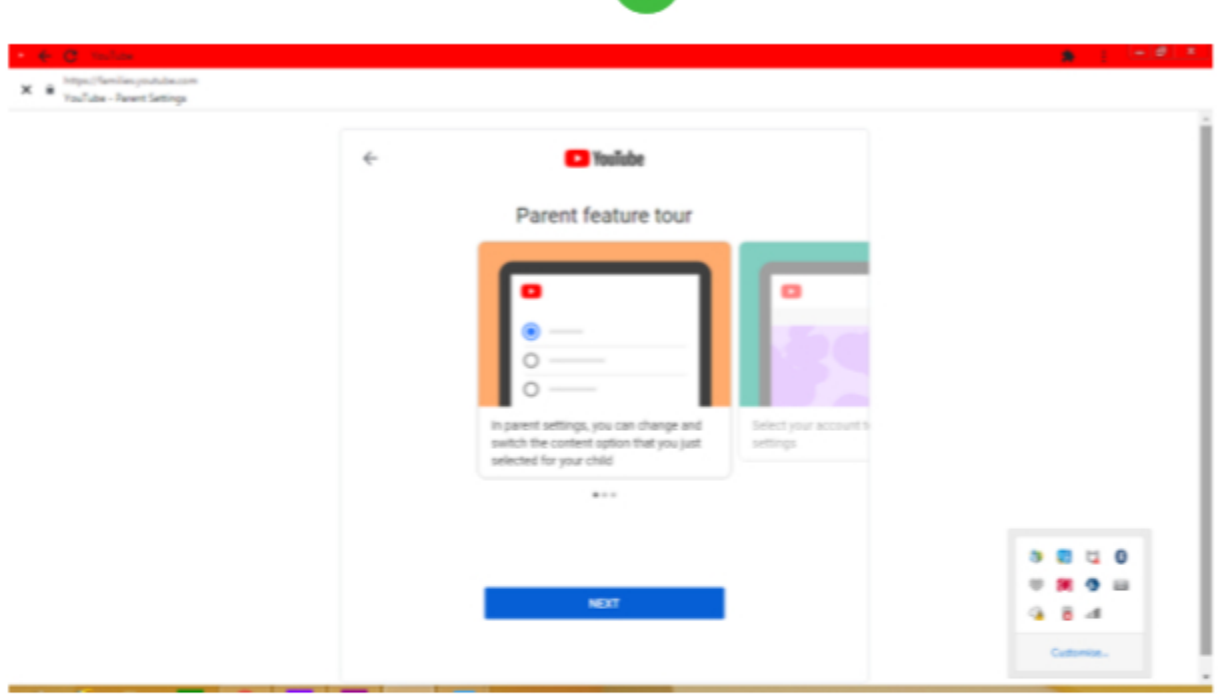

# 2

★ 上行 (一) (1) (1)

 $\mathbf X$  .  $\mathbf B$  . In<br>pullbooking contains and  $\mathbf X$ 

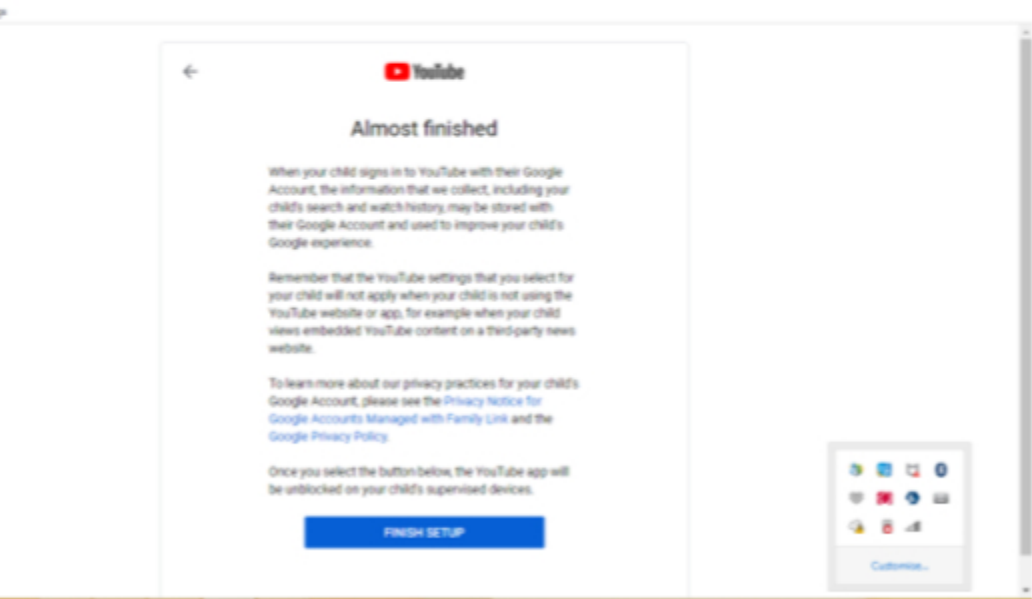

#### 2. Change your settings with a supervised account

Step 1 - Sign in to YouTube and go to your profile picture. Step 2 - Select Settings then select Parent Settings. Step 3 - Select your child's account you'd like to edit. Step 4 - Under YouTube Settings, select Edit next to "Content Settings". Step 5 - Choose a content setting for your child and choose Select to save.

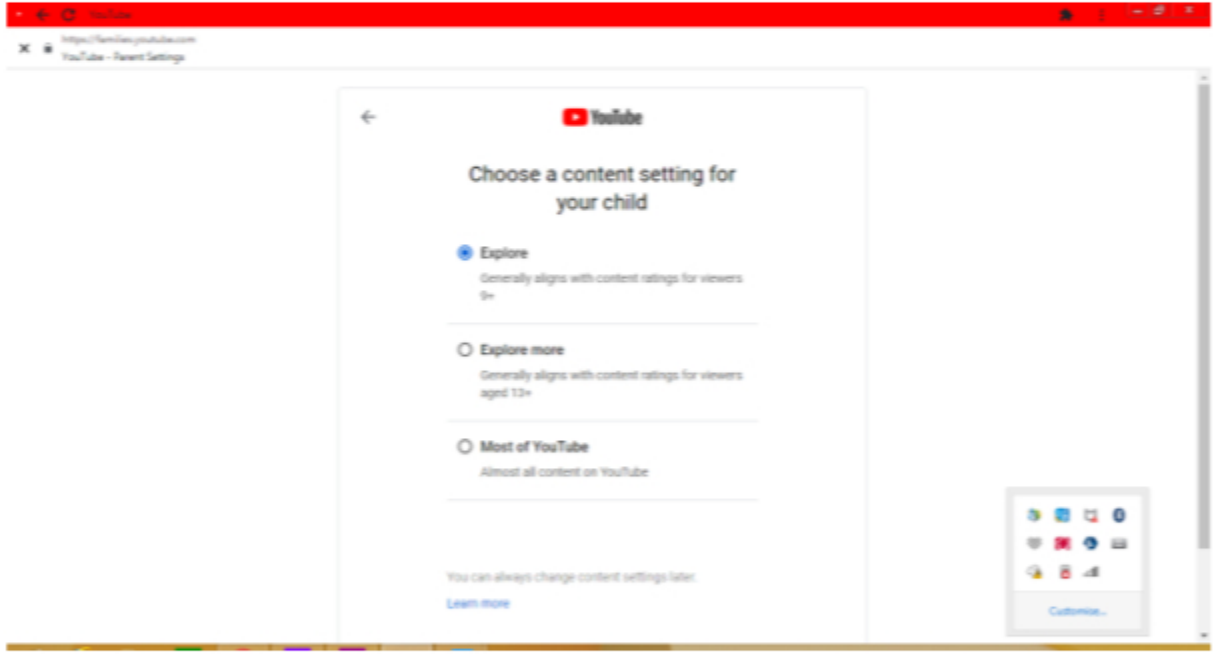

#### 3. Review child's watch history with a supervised account

To review your child's watch history in their supervised account:

- Step 1 On your child's device, visit the My Activity page.
- Step 2 Select "YouTube History".
- Step 3- Select "Manage activity".
- Step 4 Scroll to go to all past activity.